# GUIDA ALLA VISUALIZZAZIONE REMOTA DEI DVR SERIE "TE" TRAMITE BROWSER FIREFOX

Per visualizzare le immagini dei DVR serie "TE" remotamente utilizzando il browser "Firefox" viene richiesta l'installazione di un plugin detto "IE tab".

#### Nota:

Questo componente aggiuntivo consente di fatto di aprire una sessione Internet Explorer all'interno di una finestra di Firefox (o meglio, di una sua scheda). Di conseguenza è necessario che il browser Internet Explorer sia installato e funzionante nel PC utilizzato<sup>1</sup>.

## A. Scaricare il plugin "IE tab".

L'ultima versione del file è: 4.0.20130422

E' possibile reperire il file a questo link: https://addons.mozilla.org/it/firefox/addon/ie-tab/

## B. Apparirà una finestra di dialogo simile a quella mostrata sotto:

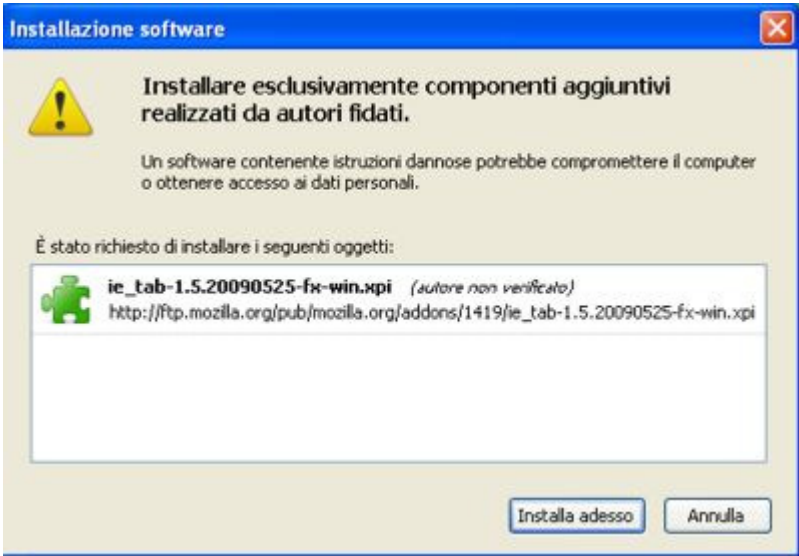

Fare click sul pulsante "Installa adesso". Al termine dell'installazione verrà richiesto di riavviare Firefox.

 $\overline{a}$ *1 Questo comporta quindi che quanto descritto qui non funziona per macchine MAC o Linux.* 

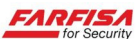

## C. Configurazione.

Al termine dell'installazione è necessario fare in modo che l'indirizzo assegnato al DVR venga sempre aperto da Firefox utilizzando una IE tab.

Per fare questo selezionare "Opzioni di IE Tab" dal menù "Strumenti", come mostrato sotto:

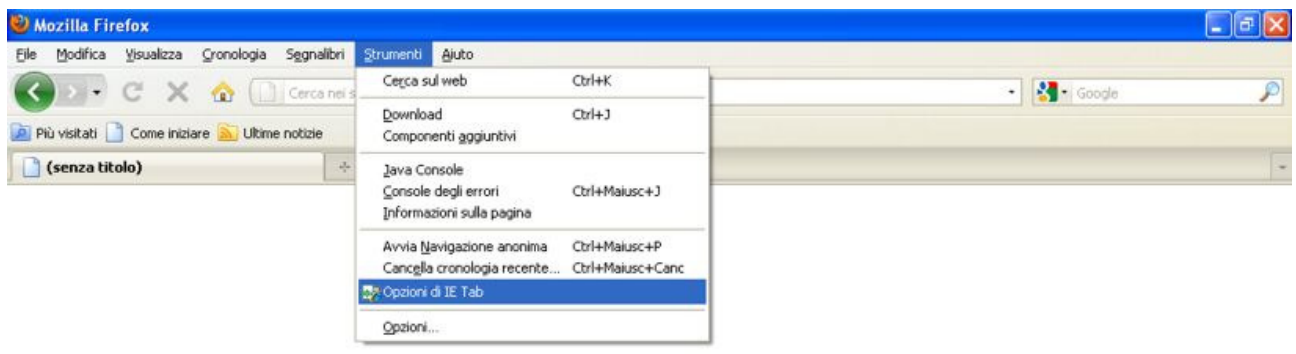

Nella finestra mostrata sotto digitare l'indirizzo e l'eventuale porta TCP (se diversa dalla 80) del proprio DVR seguito da "/\*".

Ad esempio: se l'indirizzo del proprio DVR è http://192.168.1.249:8080, digitare http://192.168.1.249:8080/\* e fare quindi click sul pulsante "Aggiungi".

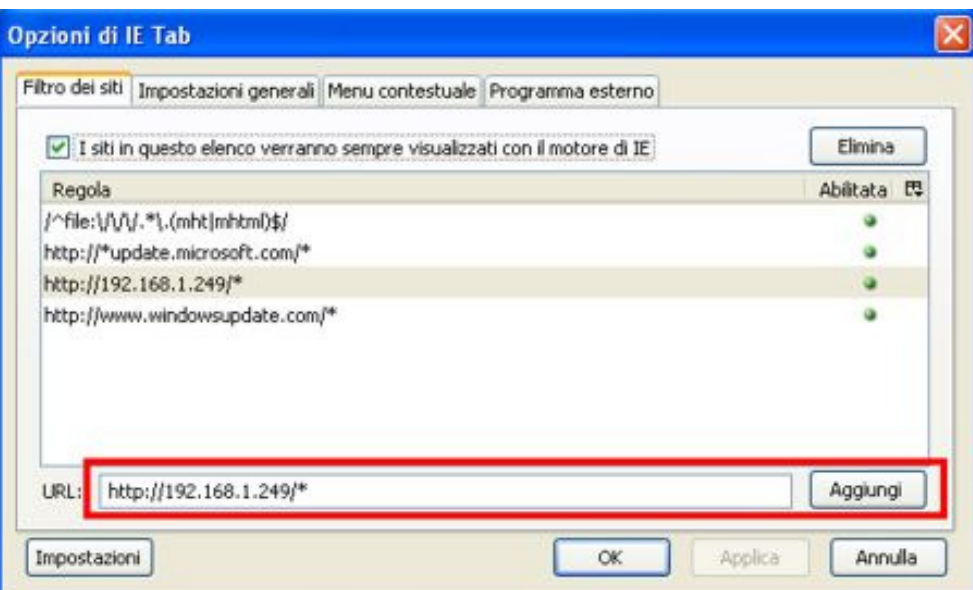

D. Digitando l'indirizzo del proprio DVR direttamente sulla barra dell'indirizzo di Firefox sarà possibile accedere alla pagina web del DVR stesso:

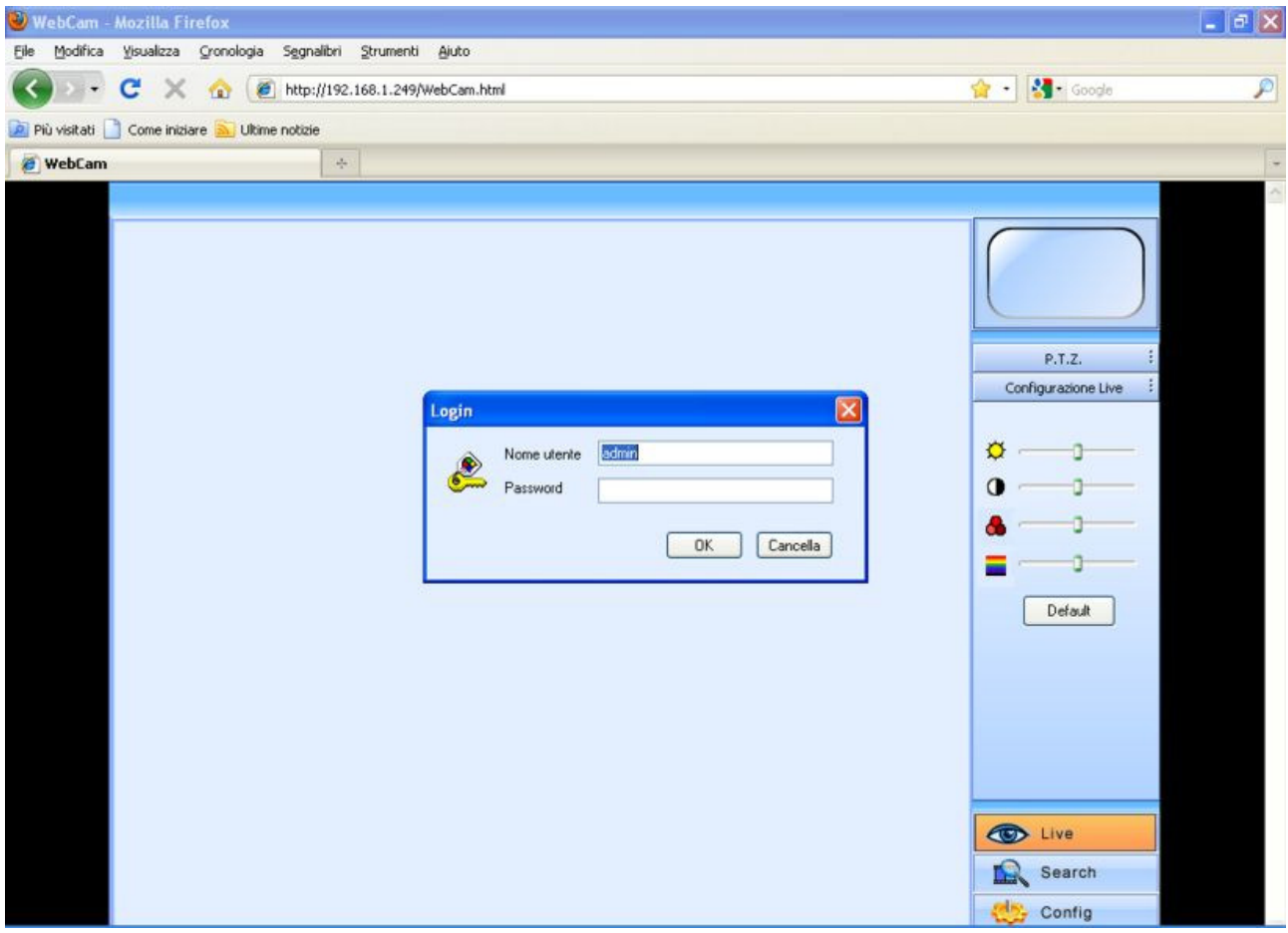

## E. Risoluzione problemi.

Nel caso in cui la pagina web non venga visualizzata è necessario abilitare l'installazione di Controlli ActiveX senza firma elettronica come spiegato nella FAQ "Come collegare i DVR serie "TE" in rete per la visualizzazione delle immagini?"